## Performing a Leak Analysis in Operate

Use the following procedures to perform a Leak Analysis and print a Leak Test Report.

Prerequisites: You must belong to a FuelsManager user group with appropriate security access rights to view and modify. Some pages may not be available for entry or edit depending on your user security rights.

**The Leak Detection license must be installed for Leak Detection to function correctly.**

Leak Analysis allows you to analyze tanks to see if there is a leak associated with the tank, as well as how much fuel has leaked. You may perform a Leak Analysis in Operate.

For more information on configuring the Leak Detection feature for FuelsManager, refer to **QRG525: Configuring Leak Detection**.

<span id="page-0-0"></span>**❶ Run a Leak Analysis**

Follow the steps below to run a Leak Analysis:

- 1) Open **FuelsManager**.
- 2) From the menu, select **Operations > Inventory Management > Operate**. The Operate page displays.
- 3) Hover over the **Task Groups menu E** icon. The Task Groups menu displays.
- 4) Select **Leak Analysis**. The Point Leak Analysis menu displays.
- 5) Select the **Point** in which you want to perform a Leak Analysis. The Leak Analysis dialog displays. You may enter the **Point Name** to locate a particular Point and filter the list, if desired.
- 6) On the *General* section of the dialog, set the **Start Time** and **End Time** (date and time range) in which you want to perform Leak Analysis.
- 7) Click **Run Analysis**. The Results display. Processing may take some time depending on the selected date range and data available.

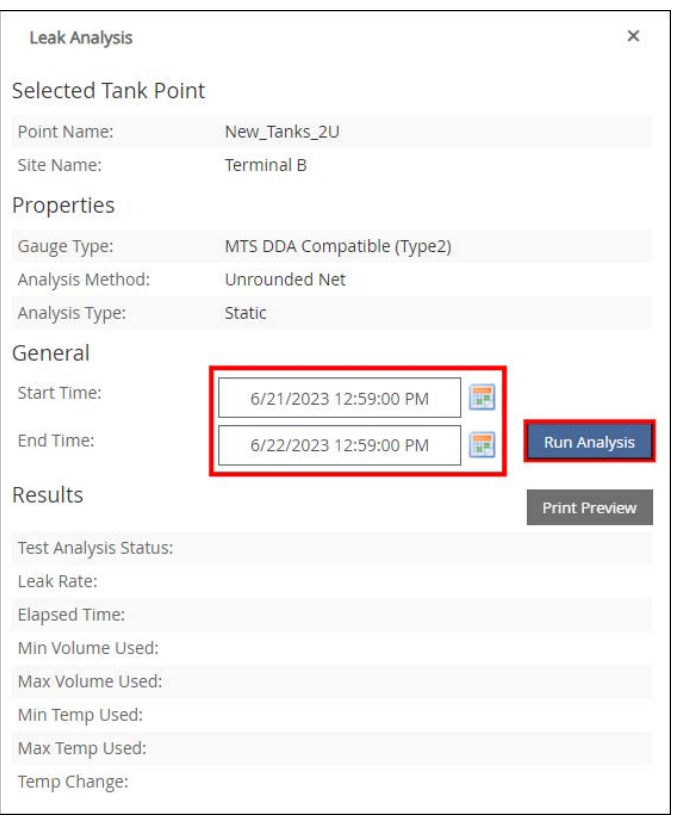

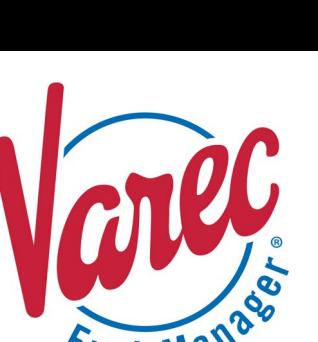

## **❷ Print a Leak Test Report**

You may view a printable version of the leak analysis results, and print if desired. You can only print a Leak Test Report after running a Leak Anaylysis. The Print Preview button remains disabled until you run a Leak Analysis.

[Run a Leak Analysis](#page-0-0) before performing the procedure below.

Follow these steps:

- 1) Click **Print Preview** to preview the *Leak Test Report*.
- 2) To print, right click on the report screen and select **Print** from the context menu, or press **Ctrl + P** on the keyboard. The Print window displays.
- 3) Select an active **Printer**. The printers that are listed are printers configured in Windows.
- 4) Click **Print**. The report prints.

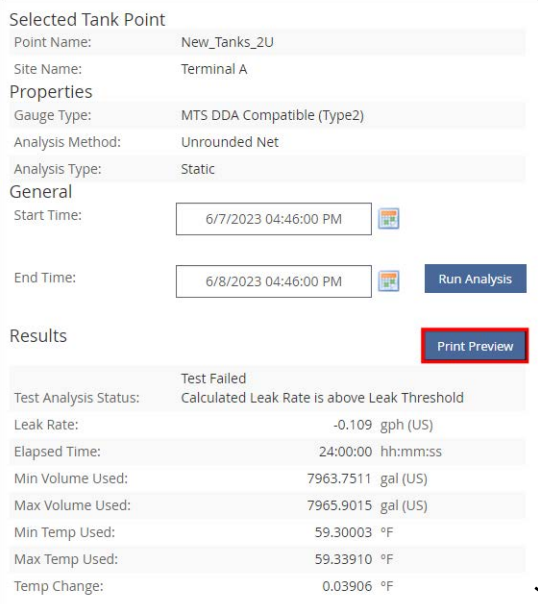

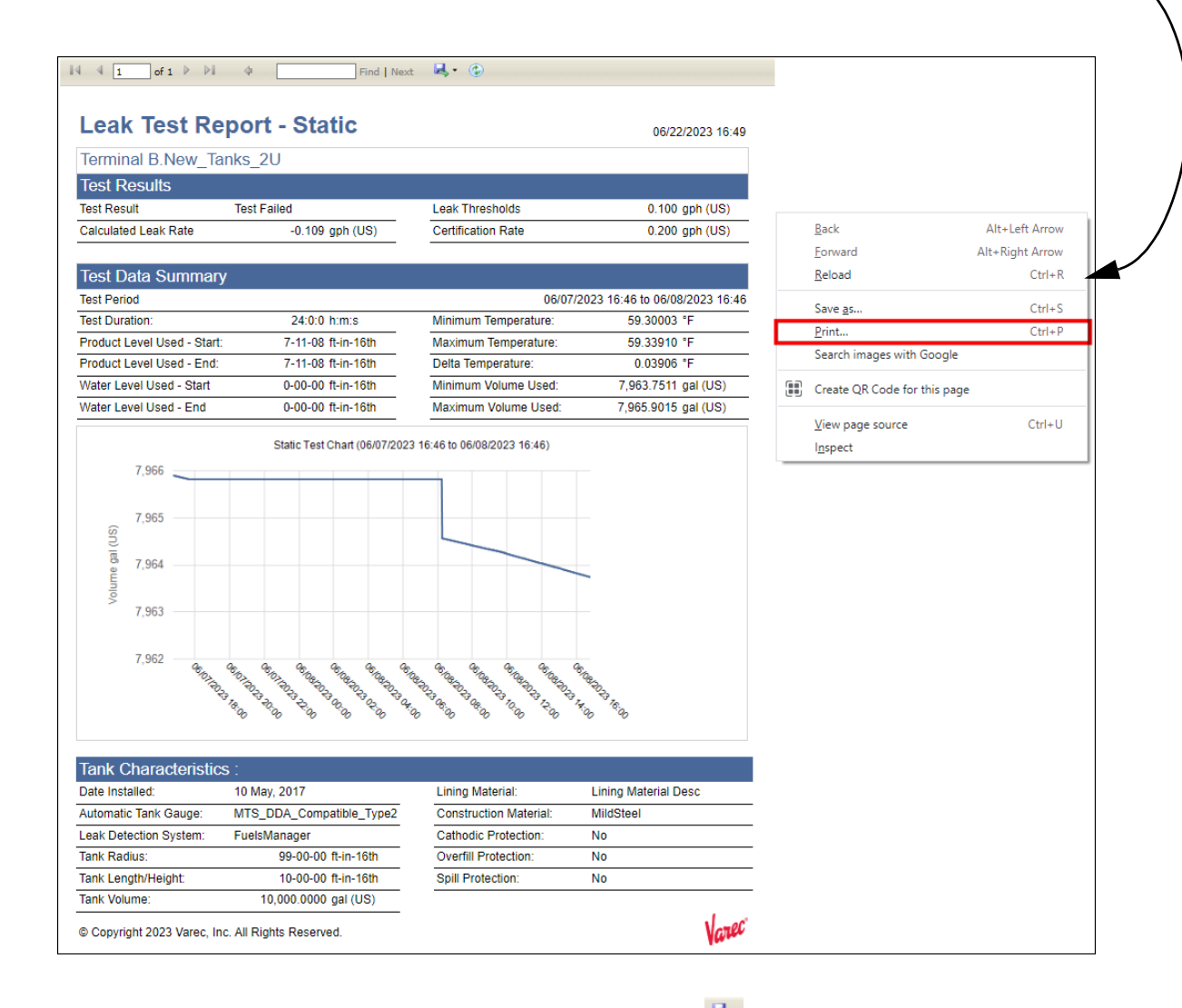

## You may also save the report to Word, Excel, PowerPoint, or PDF formats by clicking **and the report header.**

Performing a Leak Analysis in Operate 23-LEIDOS-0710-26583 Modified Date: 7/11/23